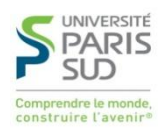

### **MANUEL D'UTILISATION**

### **DEMARRAGE SIFAC**

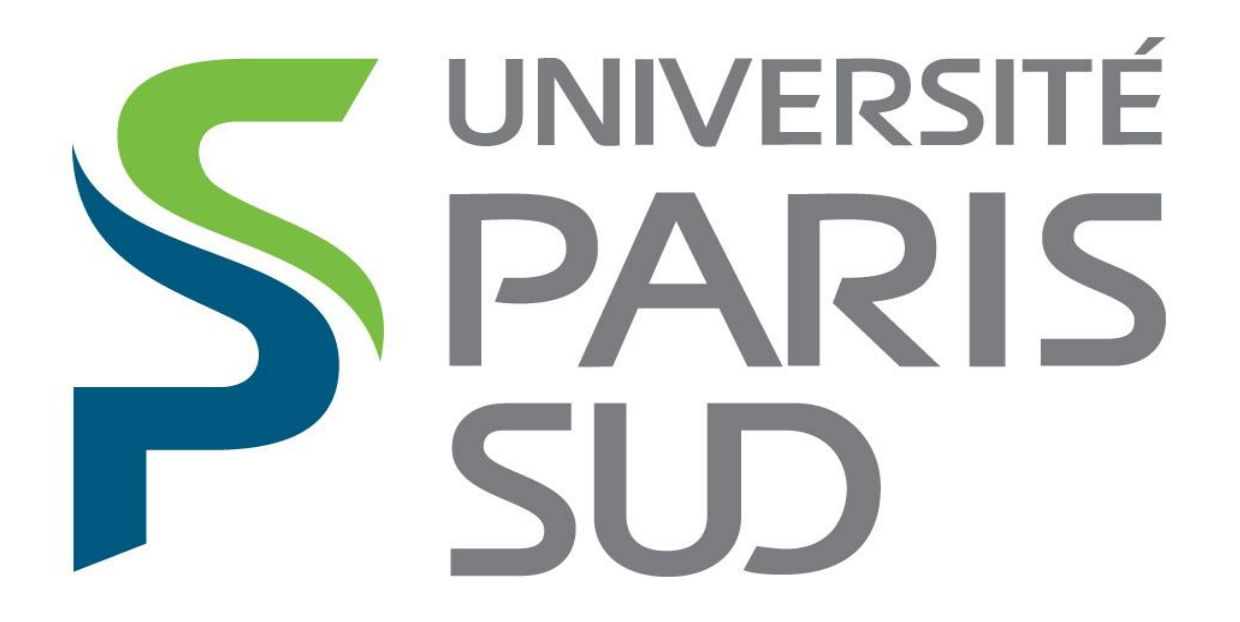

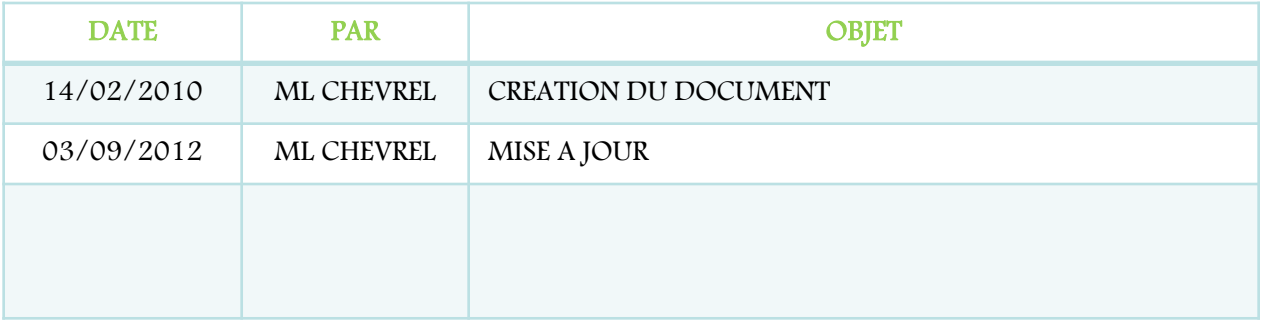

Plus de documents sur<http://sifac.u-psud.fr/>

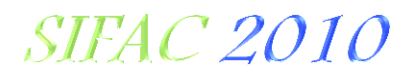

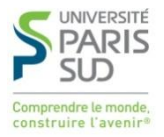

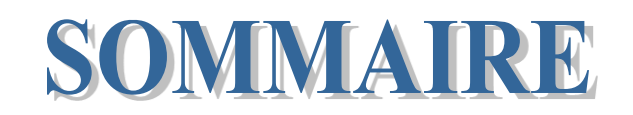

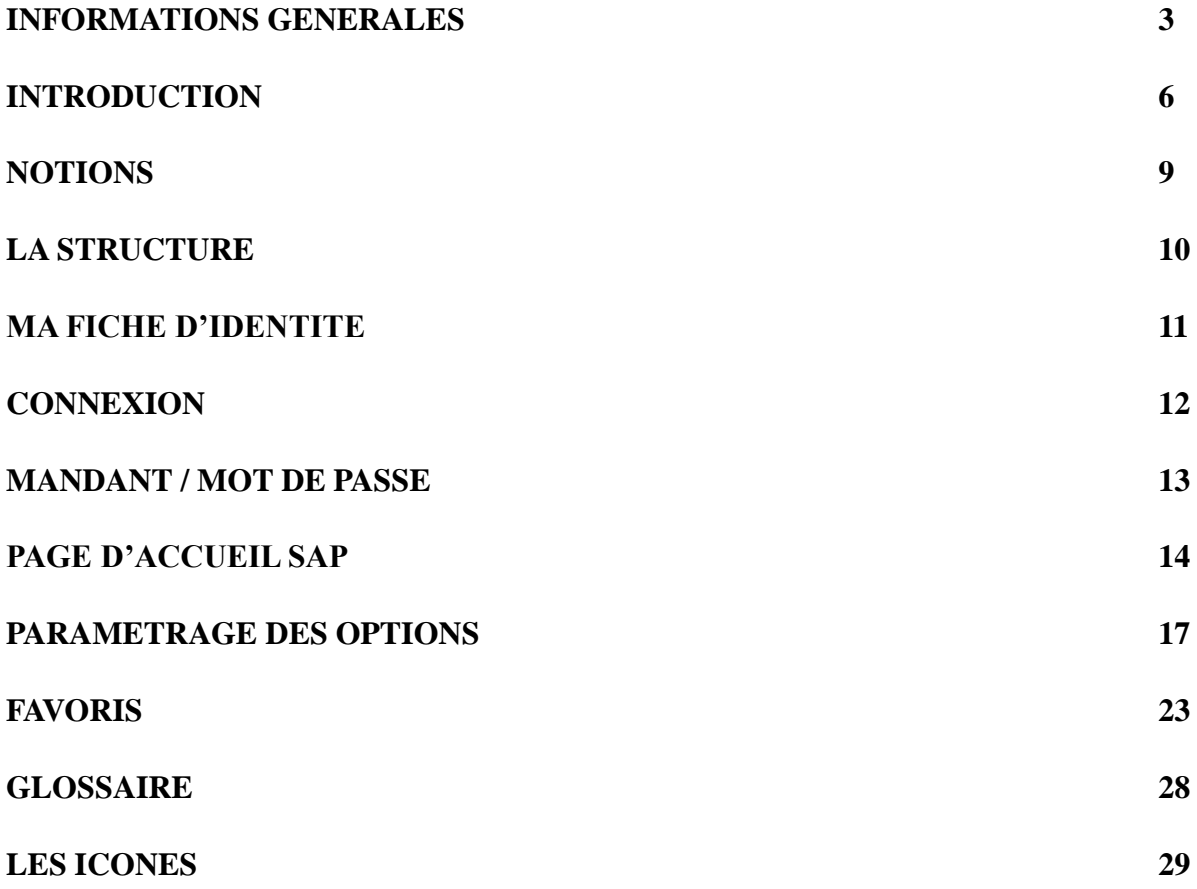

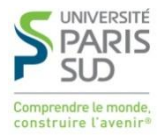

## **INFORMATIONS GENERALES**

### **Installer le logiciel SIFAC sur votre ordinateur**

Il faut contacter le service informatique de votre composante.

### **Demander vos autorisations pour travailler sur SIFAC**

Il faut envoyer un mail au référent autorisations de votre composante. Attention ! La demande doit être faite par le chef de service.

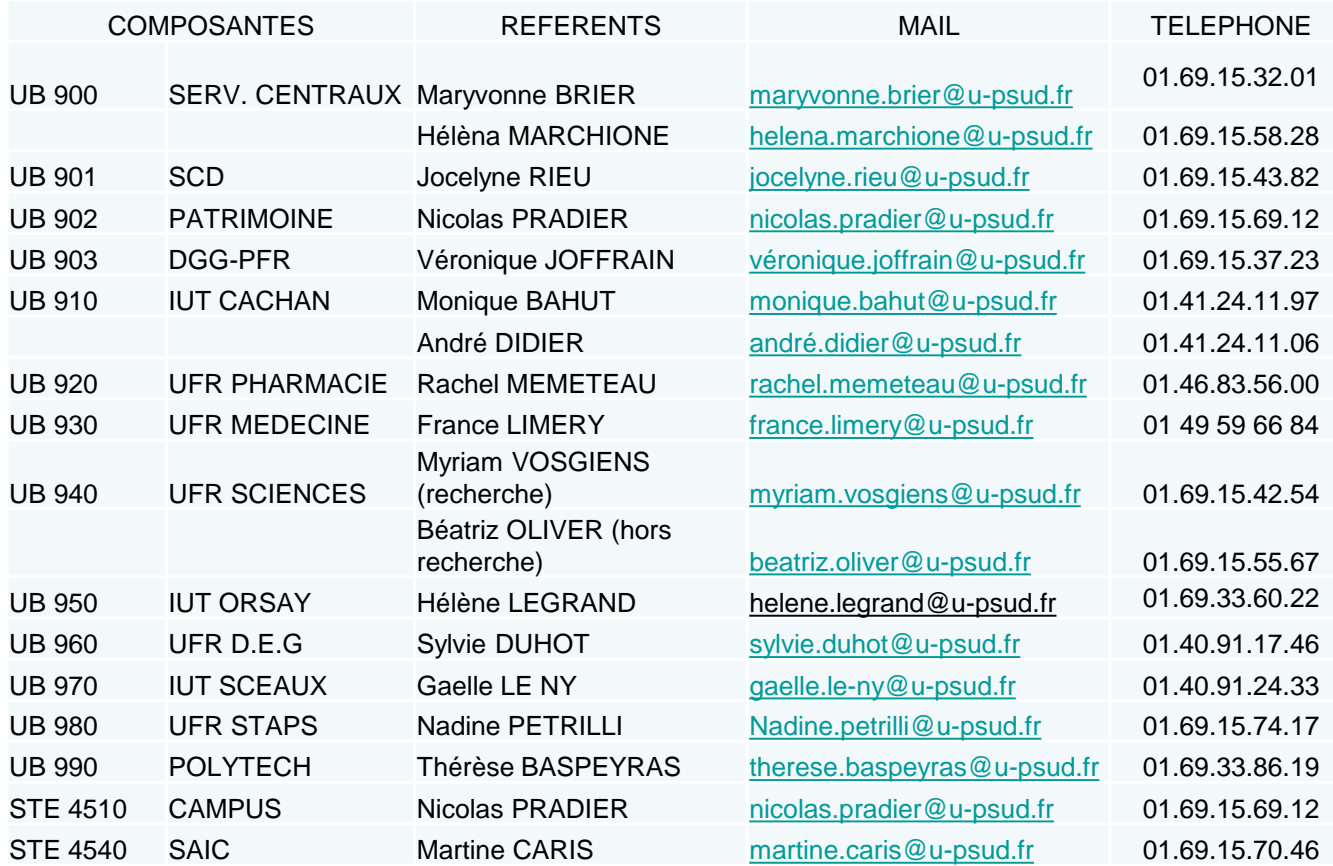

**Régler un problème de connexion, de mot de passe**

Contacter la hotline de la Direction Informatique au 01 69 15 43 33

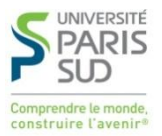

### **Accéder aux documents SIFAC**

[http://www.sifac.u-psud.fr](http://www.sifac.u-psud.fr/)

### **Envoyer un ticket à l'assistance fonctionnelle SIFAC**

(demande concernant le fonctionnement de SIFAC)

Se connecter via [http://sos.di.u-psud.fr](http://sos.di.u-psud.fr/)

Indiquer :

Identifiant : Prénom.NOM Mot de passe : mot de passe adonis

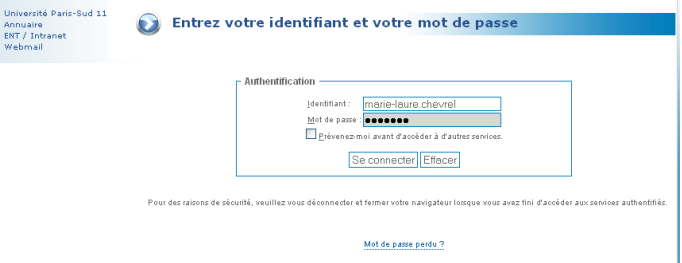

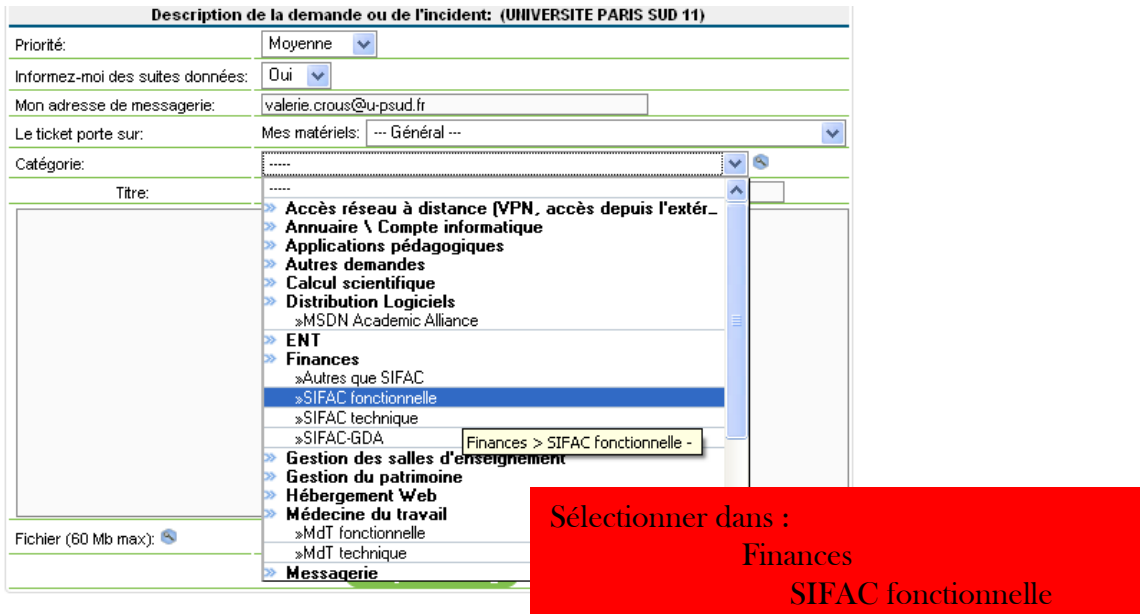

 $\begin{array}{cccccccccccccc} \bullet & \circ & \circ & \circ & \circ & \circ \end{array}$ 

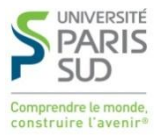

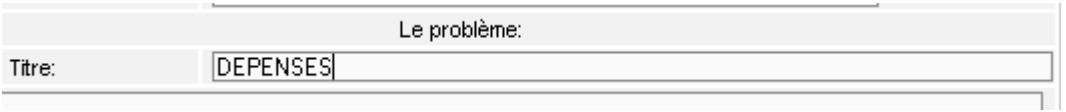

Dans le titre, indiquer le nom du module (DEPENSES, MISSION…).

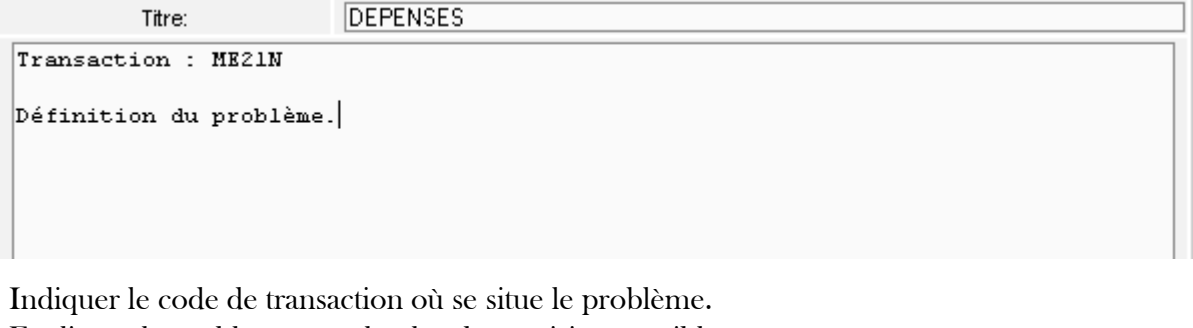

Expliquer le problème avec le plus de précision possible. Indiquer les coordonnées de l'utilisateur si nécessaire.

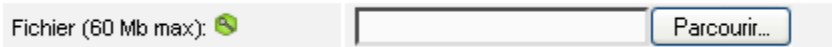

Joindre une copie d'écran si besoin.

D:\SIFAC DEPENSES.ppt Parcourir... Fichier (60 Mb max): 8

Cliquer sur **Envoyer message** 

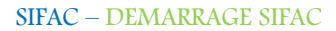

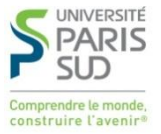

# **INTRODUCTION**

### **SIFAC**

### Système d'Information Financier Analytique et Comptable

### **Pourquoi SIFAC ?**

### • REMPLACER LE LOGICIEL NABUCO DEVENU OBSOLETE

### • CERTIFICATION DE NOS COMPTES :

• Dans le cadre de la loi LRU, l'article L712-9 prévoit que les comptes des universités qui bénéficient des Responsabilités et des Compétences élargies « font l'objet d'une certification annuelle par un commissaire aux comptes ».

### **La certification des comptes est assurée par un commissaire aux comptes.**

- Certifier que les comptes annuels sont réguliers et sincères.
- 3 options : il certifie les comptes, il certifie les comptes avec des réserves qu'il énonce ou il refuse de certifier les comptes.

### • COMPTABILITE ANALYTIQUE :

- Contrôleur de gestion.
- « Outil permanent d'information permettant la mesure des performances et l'aide à la prise de décisions au sein de l'entreprise ».

### **La comptabilité analytique explique dans quel but les charges ont été engagées mais aussi de savoir quelles activités de l'établissement les consomment.**

• Mesurer les coûts des différentes entités de l'établissement, disposer d'informations sur la composition des coûts…

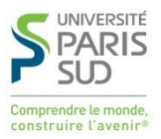

SIFAC est basé sur différents modules standards SAP :

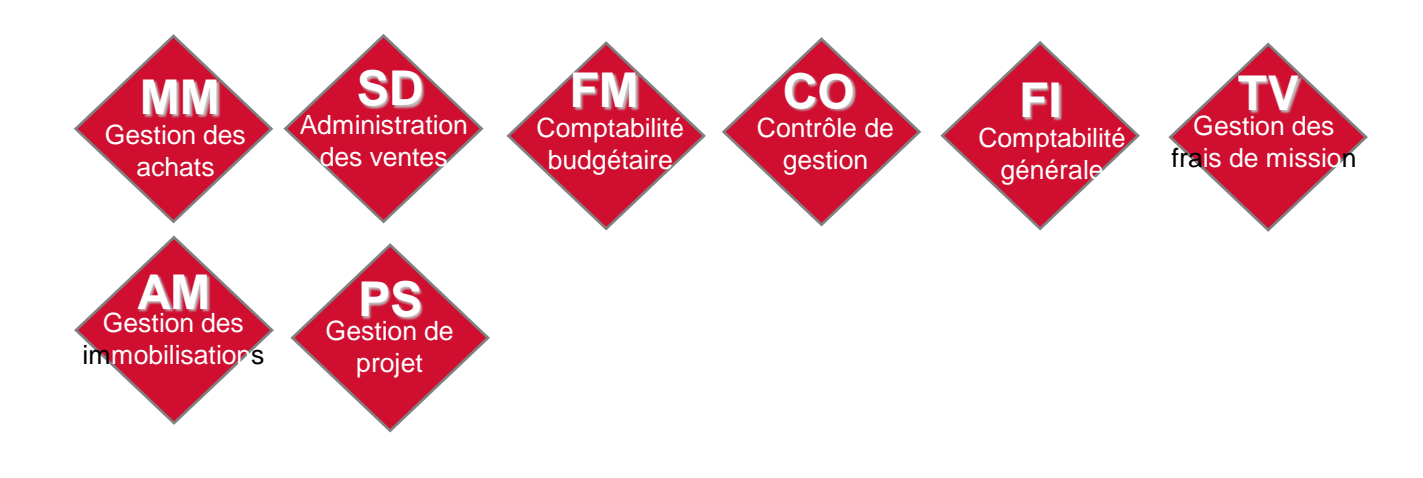

Les traitements SIFAC s'appuient sur un environnement qui met en œuvre trois types de données :

-Les données structurantes de paramétrages (société, code TVA, périmètre financier, organisation d'achat…),

-Les données de base (fournisseur, missionnaire, compte général…),

-Les données de transaction (pièce comptable, commande d'achats, convention…).

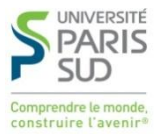

Les trois comptabilités portent chacune des axes d'imputation propres :

### *5 axes budgétaires (ou adresse budgétaire)*

•**Centre financier :** unité au sein de laquelle le budget est mis en place et potentiellement exécuté. Le centre financier traduit la structure de l'établissement en unités budgétaires et en centres de responsabilité.

• **Compte budgétaire :** comptes représentant les natures de dépenses et de recettes en comptabilité budgétaire. Ils sont un regroupement des comptes comptables (FI).

• **Domaine fonctionnel :** la nomenclature de gestion (Destinations, sous-destinations LOLF).

• **Fonds :** définit l'origine des fonds et/ou leur utilisation. Les origines de financement telles que les ressources propres, les subventions fléchées ou non sont définies dans l'axe Fonds.

• **Programme de financement :** permet de modéliser en comptabilité budgétaire les conventions/opérations pour budgéter et suivre les dépenses et recettes correspondantes.

#### *4 axes analytiques*

•**La nature comptable :** un compte analytique correspondant à la nature de dépense ou de recette. Une nature comptable est créée pour chaque compte comptable de classe 6 et 7, ainsi que pour certains comptes de classe 2.

•**Le centre de coûts :** un centre d'analyse collecteur de coûts.

•**Le centre de profit :** un centre d'analyse collectant directement les recettes et indirectement les coûts (un ou plusieurs centres de coûts sont liés à un centre de profit). Le centre de profit est un élément pour lequel le résultat analytique peut être calculé.

•**L'éOTP :** un élément d'Organigramme Technique de Programme correspond dans Sifac à une convention ou une opération. Le résultat analytique de l'eOTP peut être calculé.

### *1 axe de comptabilité générale*

Il représente la nomenclature M9.3 pour l'Université Paris Sud. Dans la souche Sifac, le plan de comptes réglementaire fourni par la DGCP est chargé.

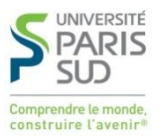

## **NOTIONS**

- **Le périmètre financier** : Le périmètre financier est une donnée de paramétrage structurante. Il est unique pour l'établissement. Il est associé à une nomenclature budgétaire et comptable unique : la M9-3.
- **Le périmètre analytique :** Le périmètre analytique est une donnée structurante du domaine contrôle de gestion (comptabilité analytique). C'est une entité organisationnelle au sein de laquelle sont suivis les charges et les produits.
- **L'organisation d'achat** : Elle correspond à l'entité habilitée juridiquement à passer les commandes externes.
- **Agence commerciale :** L'agence commerciale est une donnée du module des recettes situé au niveau 2. L'agence commerciale représente l'UB (unité budgétaire).

**Société :** une entité distincte pour laquelle des états financiers complets sont requis .

- **Centres financier** : C'est une unité au sein de laquelle est mis en place le budget et qu'il est exécuté. C'est un niveau de vote, de répartition, d'exécution et de reporting budgétaire. Ils sont organisés en hiérarchie (4 niveaux hiérarchiques utilisés).
- **Centre de coûts** : Le centre de coûts représente le niveau le plus fin d'analyse des dépenses de la structure. C'est un collecteur de coûts, c'est-à-dire de dépenses primaires de type frais généraux.
- **Centre de profit :** Le centre de profit est destiné à tracer les dépenses et recettes dont la structure à la responsabilité. C'est le niveau le plus fin d'analyse (hors projets) pour lequel on peut suivre un compte de résultat.

Le centre de profit collecte directement les produits issus de la facturation et indirectement les charges via le centre de coûts ou l'EOTP (effet miroir). Les recettes peuvent être engagées, réelles ou pré-budgétées.

**Programme de financement (éOTP)** : Il modélise, en comptabilité budgétaire, des projets permettant de budgéter et suivre les dépenses et recettes correspondantes.

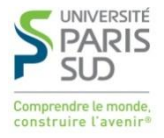

## **LA STRUCTURE**

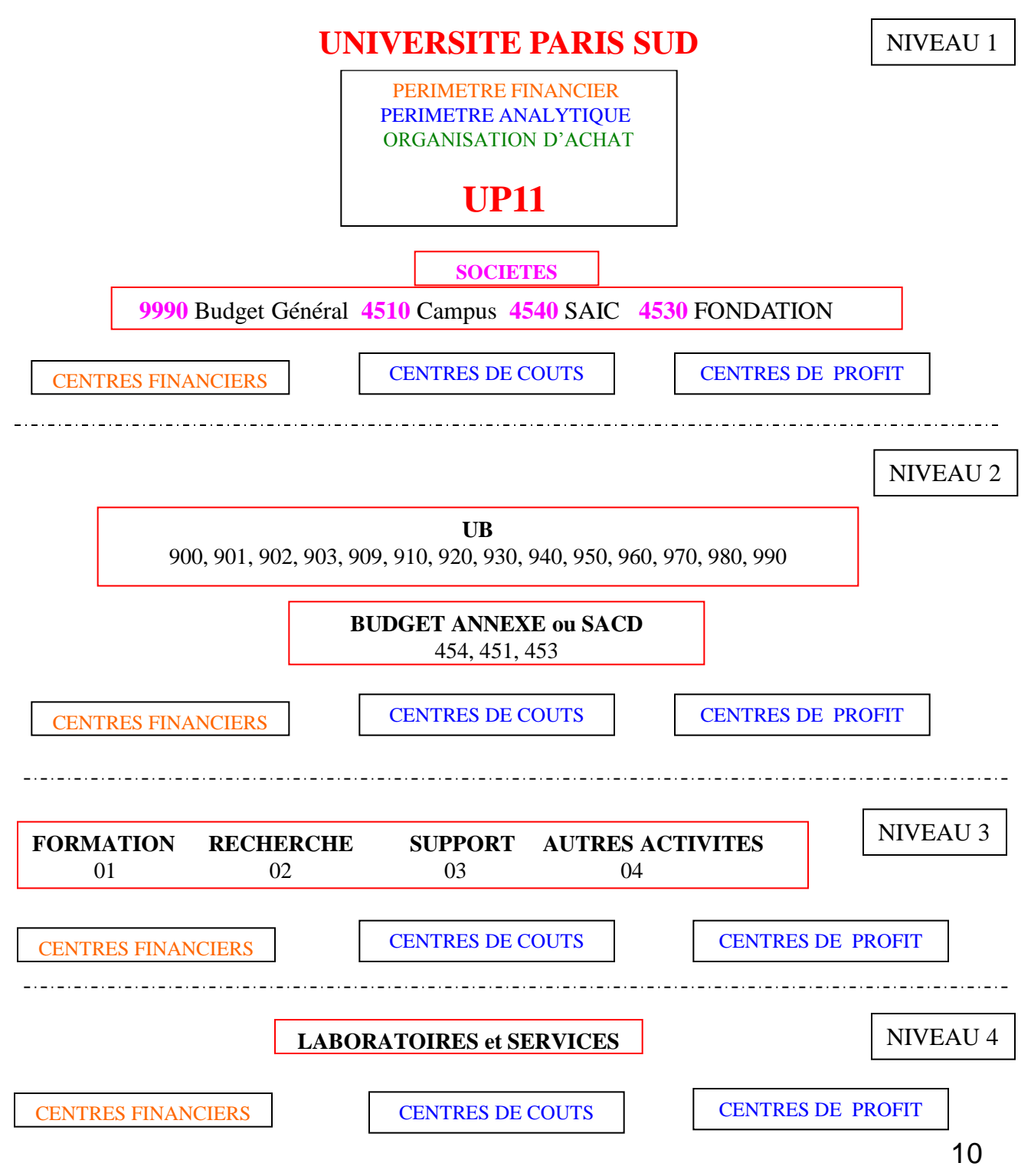

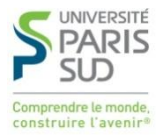

# **MA FICHE D'IDENTITE**

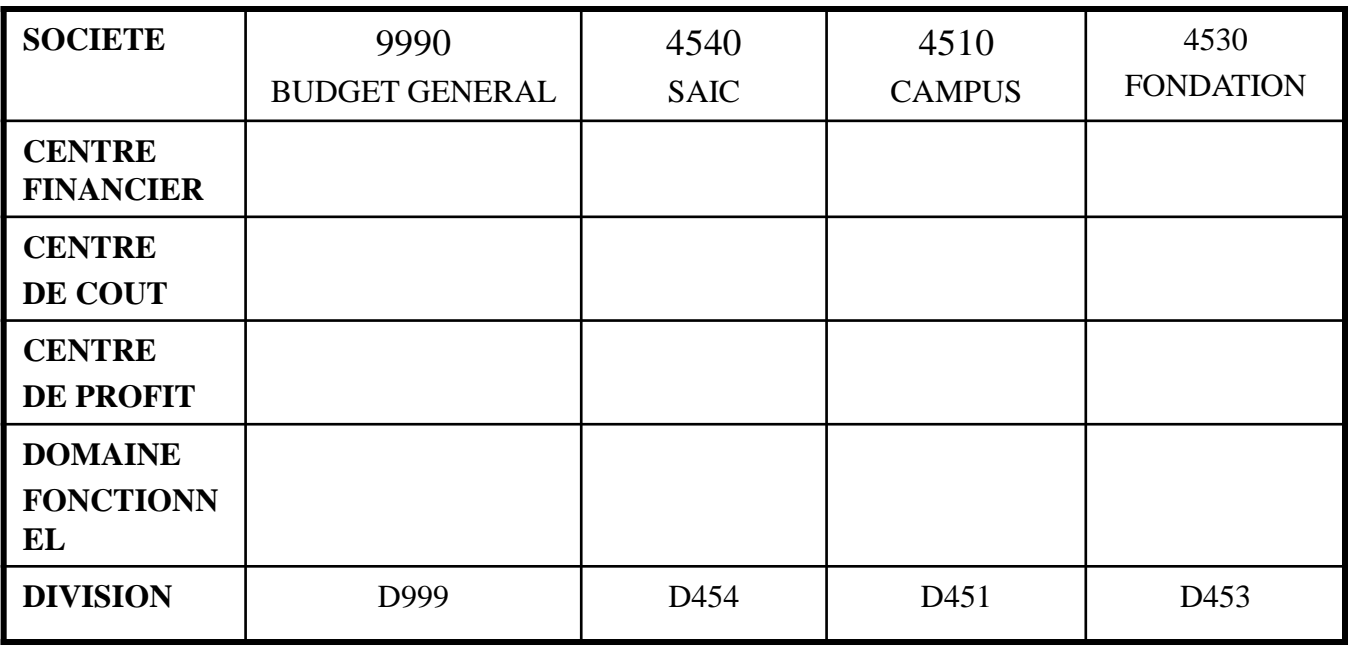

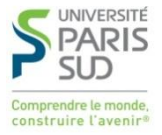

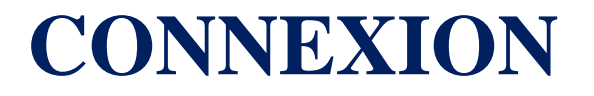

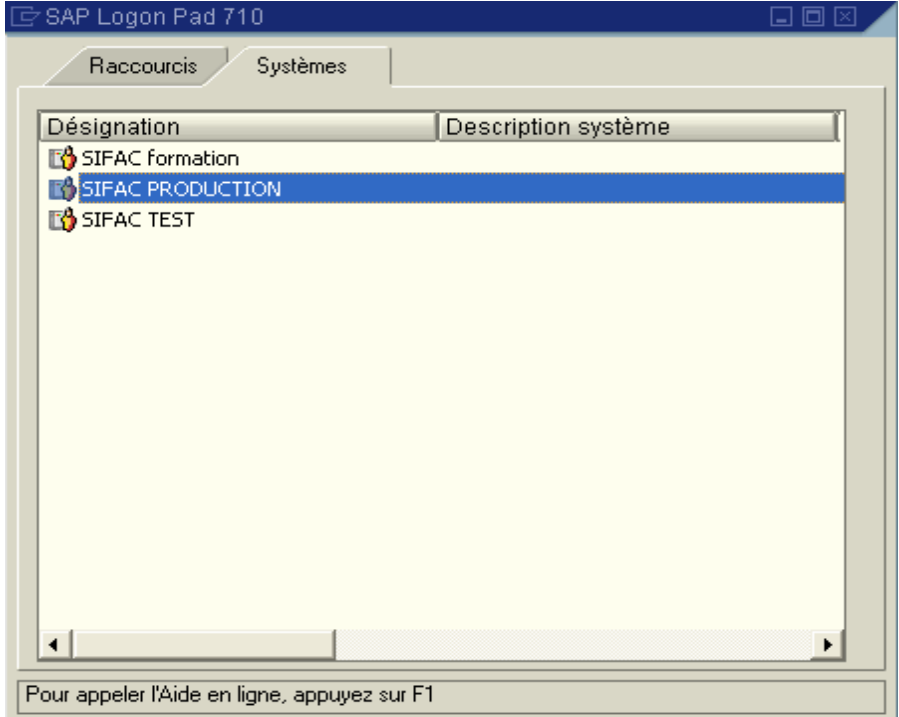

SIFAC PRODUCTION : c'est la base réelle de travail de l'Université.

SIFAC TEST : c'est la base de test reprenant les données de la base réelle.

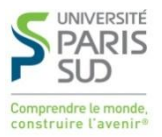

## **MANDANT/ NOM UTILISATEUR/MOT DE PASSE**

Le mandant est la notion SAP correspondant à un environnement technique.

Il existe deux mandants :

- Le mandant 500 pour accéder à la base de production,
- Le mandant 310 pour accéder à la base de pré-production.

Le nom utilisateur est créé par la Direction Informatique lors de la demande de création de vos autorisations.

Le mot de passe est personnel et modifiable. Le système bloque l'accès à votre environnement audelà de trois essais d'accès.

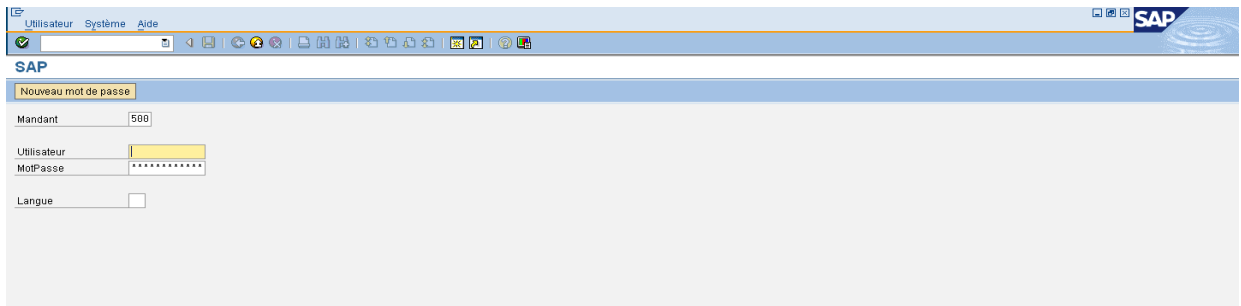

1- Saisir le mandant : le mandant de la base de Production sera toujours 500.

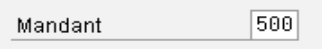

2- Saisir le nom d'utilisateur : en général, initiale du prénom suivi des 6 caractères du début du nom (il y a des exceptions en cas d'homonymie).

3- Saisir le mot de passe : votre mot de passe personnel.

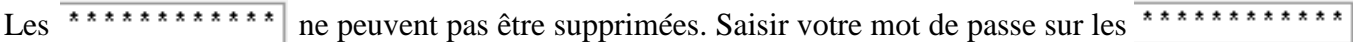

Le mot de passe ne correspond pas au nombre d'\*.

### ENTREE

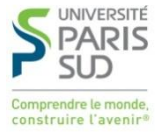

# **PAGE D'ACCUEIL SAP**

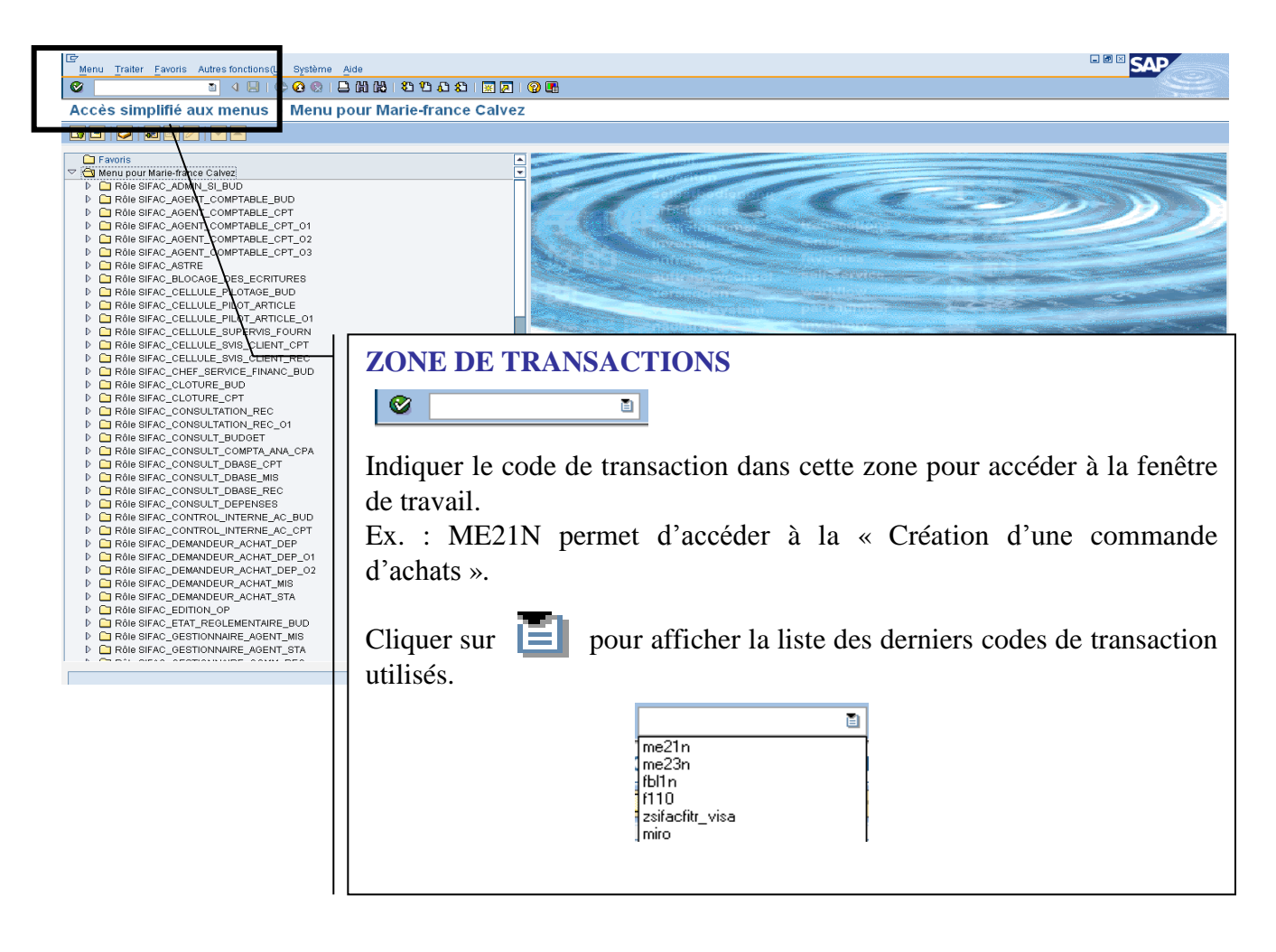

Dans la zone de transactions, saisir :

/N : à partir d'une transaction, revenir à la page d'accueil SIFAC.

 $/N$  + transaction : à partir d'une transaction, aller directement sur une autre transaction sans passer par la page d'accueil SIFAC.

/O : ouvrir un nouvel écran SIFAC.

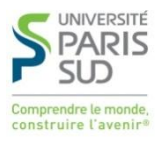

**BARRE DE MENUS :** On retrouve dans la barre de menus les principales icônes accessibles sur la page d'accueil.

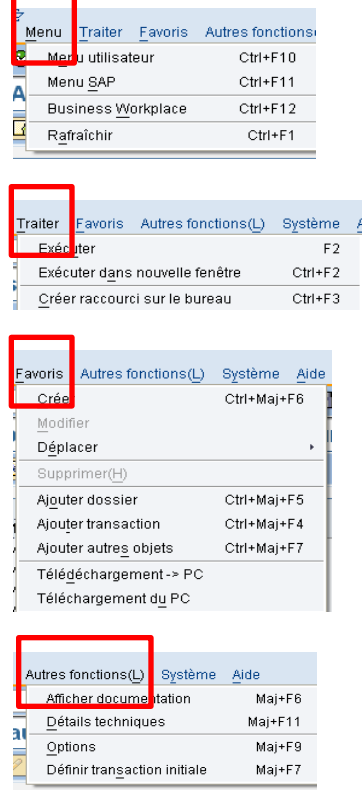

Menu utilisateur **A** A utiliser de préférence. Menu SAP Créer un raccourci sur le bureau  $\boxtimes$   $\boxtimes$ Créer, supprimer, modifier un favoris Ajouter un dossier, une transaction. Copier les favoris d'un PC utilisateur 1 à un PC utilisateur 2. Options : afficher option « Affichage des noms techniques».

#### **ARBORESCENCE**

L'arborescence donne accès à l'ensemble des transactions et des codes de transaction.

Attention ! Lors d'une demande d'autorisations, des rôles spécifiques sont attribués selon votre métier. Par rapport aux rôles donnés, vous aurez l'autorisation d'utiliser un ensemble de transactions précises.

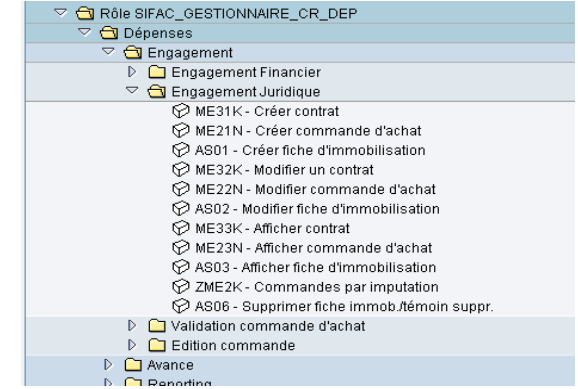

**BARRE D'OUTILS SIFAC**

Revenir au niveau précédent ou sortir du logiciel

Ouvrir un autre écran SIFAC

Afficher la première page

Effectuer une recherche avancée

Effectuer une recherche

Imprimer écran

Afficher la page précédente

Afficher la page suivante

Afficher la dernière page

Créer un raccourci sur le bureau

Personnaliser l'écran SIFAC (Options)

Menu type SAP

Icônes dédiées aux FAVORIS

Messagerie interne à SIFAC

Votre menu personnel avec vos rôles

Comprendre l'utilisation d'un champ

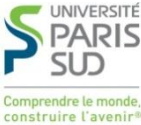

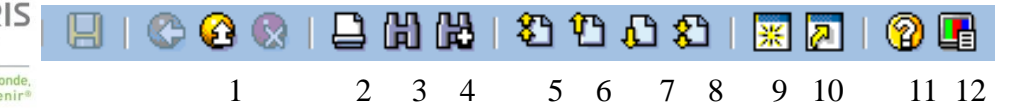

- 1 Fin de session (Maj+F3)
- 2 Imprimer (Ctrl+P)
- $|Rechercher (Ctrl+F)|$ 3
- Continuer recherche (Ctrl+G)] 4
- Première page (Ctrl+Ecr. préc.) 5
- Page précédente (Ecr. préc.) 6
- Page suivante (Ecr. suiv.) 7
- Dernière page (Ctrl+Ecr. suiv.) 8
- 9 Créer un nouveau mode
- Crée un raccourci 10
- |Aide (F1)| 11
- Ajuster m.en.f. locale (Alt-F12  $12<sup>2</sup>$ 
	- 迷 رتقا 1 2 3 4 5 6 7 8
- Menu utilisateur (Ctrl+F10) 1
- 2 Menu SAP (Ctrl+F11)
- 3 SAP Business Workplace (Ctrl+F12)
- Ajouter aux favoris (Ctrl+Maj+F6) 4
- Supprimer favoris (Maj+F2) 5
- Modifier favoris (Ctrl+Maj+F3 6
- 7 Déplacer les favoris vers le bas (Ctrl+Maj+F2)
- 8 Déplacer les favoris vers le haut (Ctrl+Maj+F1)

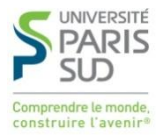

# **PARAMETRAGE DES OPTIONS**

### **BOITES DE DIALOGUE**

Cette option permet d'afficher les messages d'avertissement, d'erreur… au centre de l'écran.

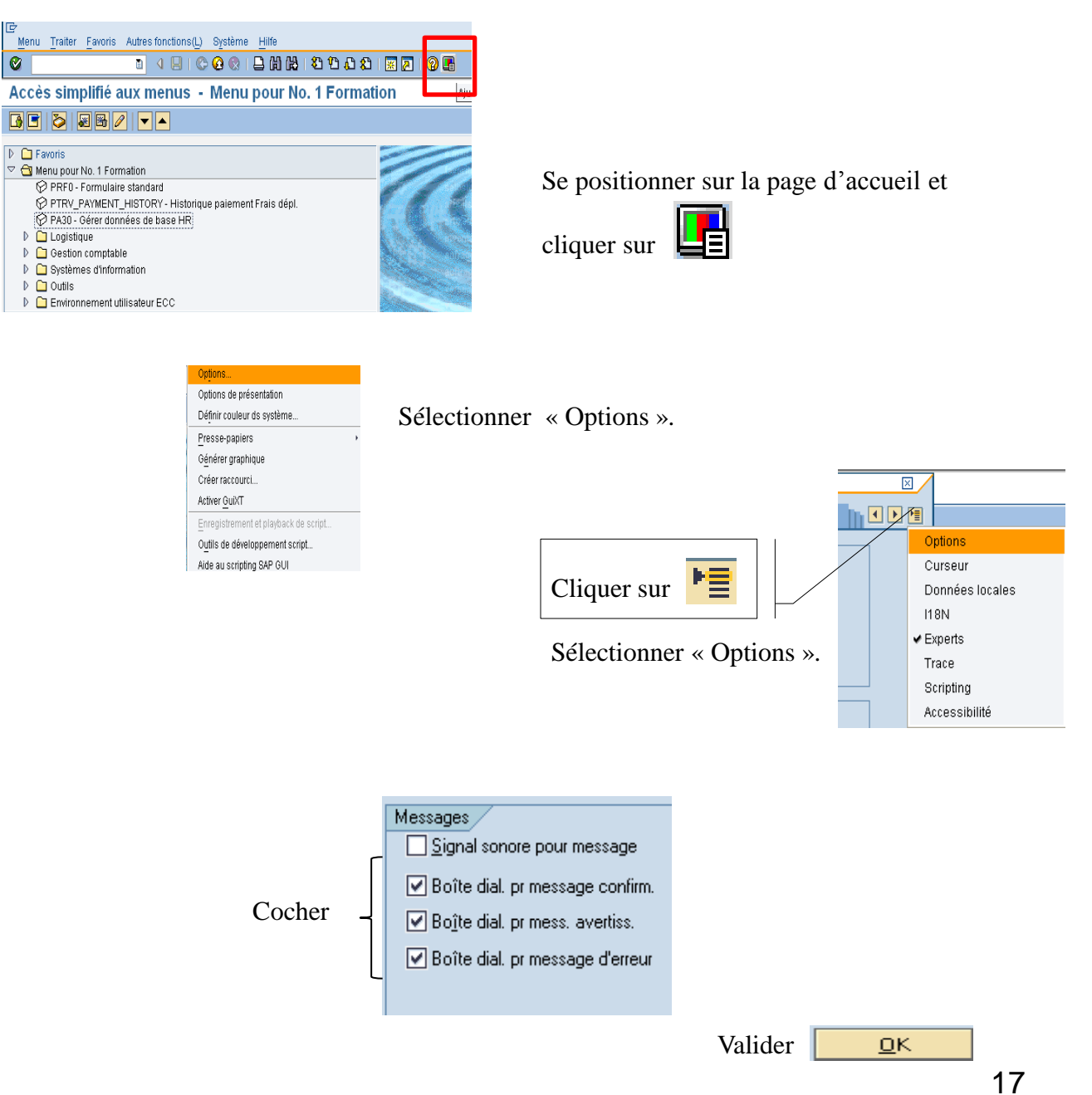

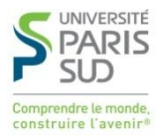

### **AFFICHAGE DES NOMS TECHNIQUES (CODES DE TRANSACTION)**

Cette option permet d'afficher les codes de transaction dans l'arborescence.

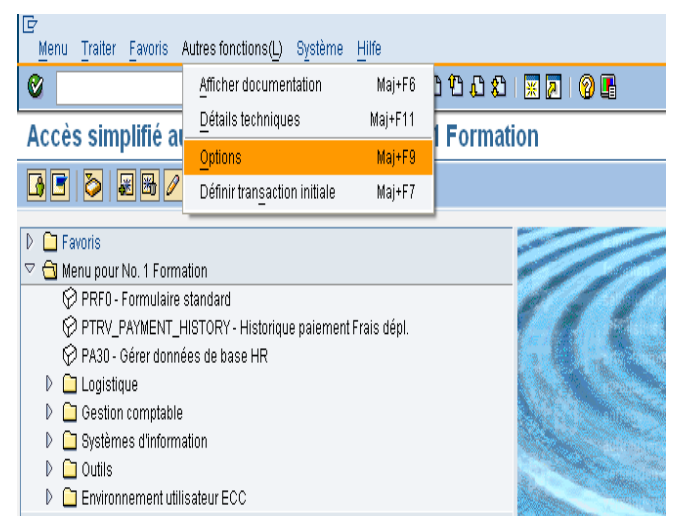

Au niveau de la page d'accueil, cliquer sur le menu « Autres fonctions » puis sélectionner « Options ».

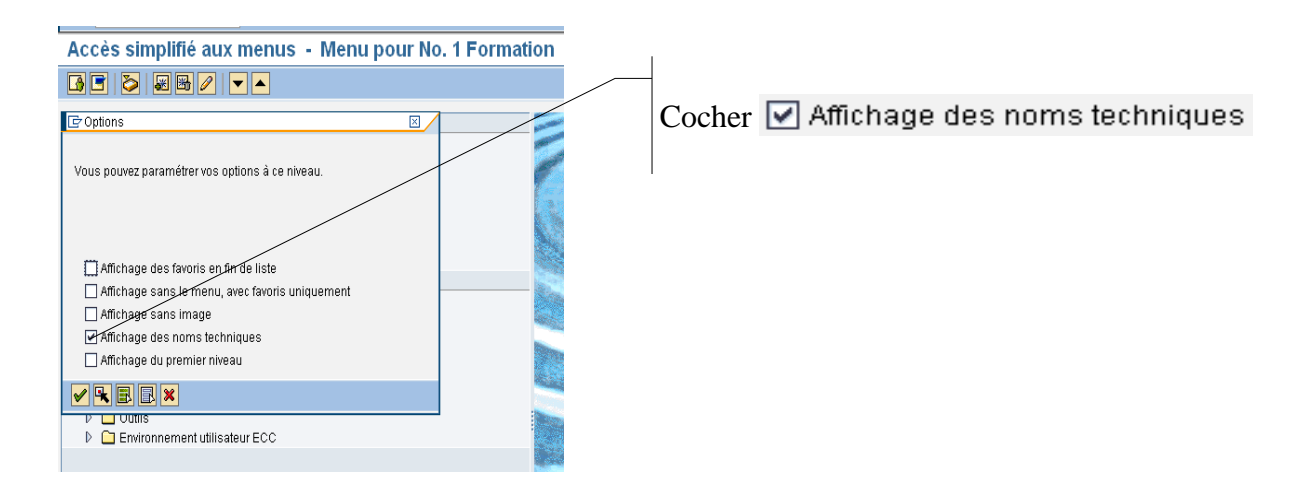

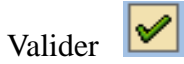

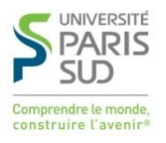

### **BOITE DE DIALOGUE EXPERT**

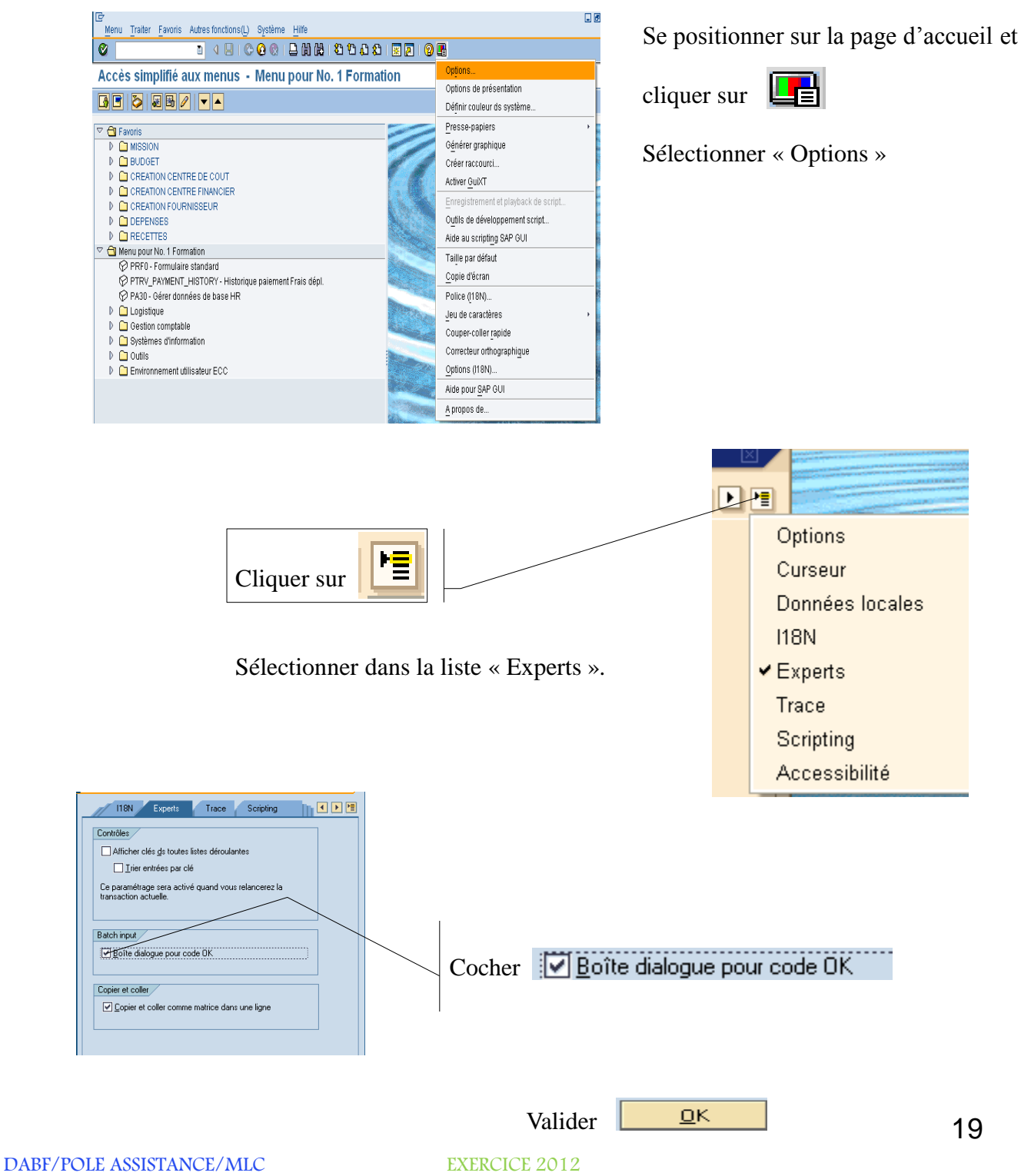

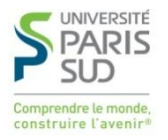

### **DONNEES TECHNIQUES**

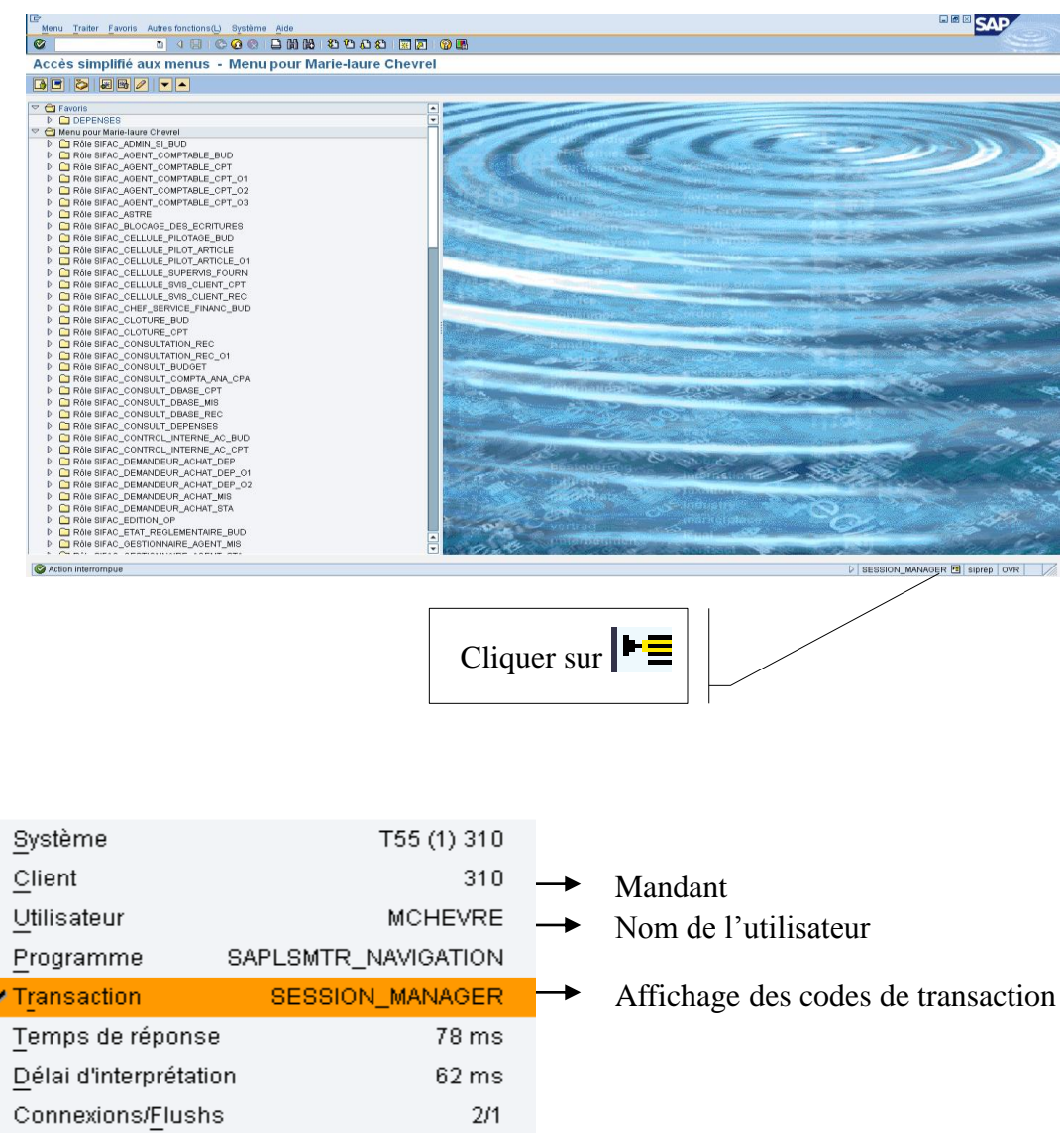

Sélectionner « Transaction » pour que le code de transaction apparaisse à chaque bas de page.

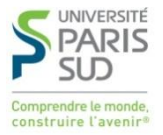

### **MODIFIER LA COULEUR DE L'ECRAN**

Au niveau de la page d'accueil SIFAC cliquer sur  $\mathbb{E}$  puis sélectionner le menu « Options de présentation ».

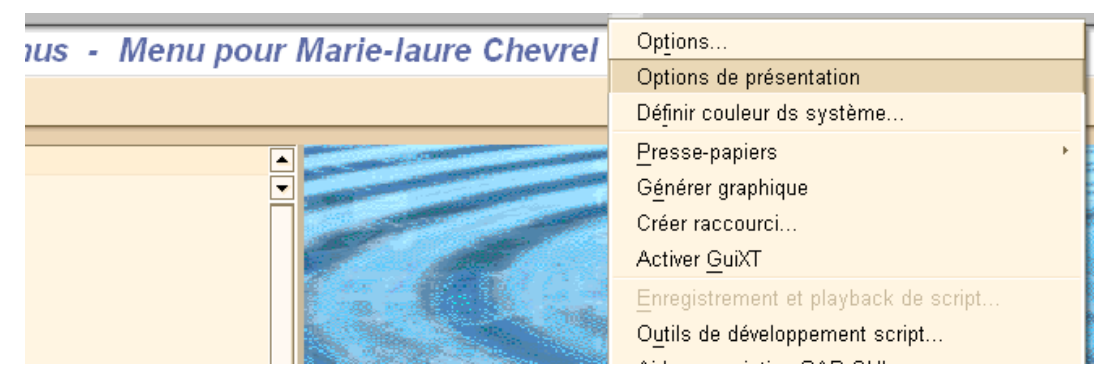

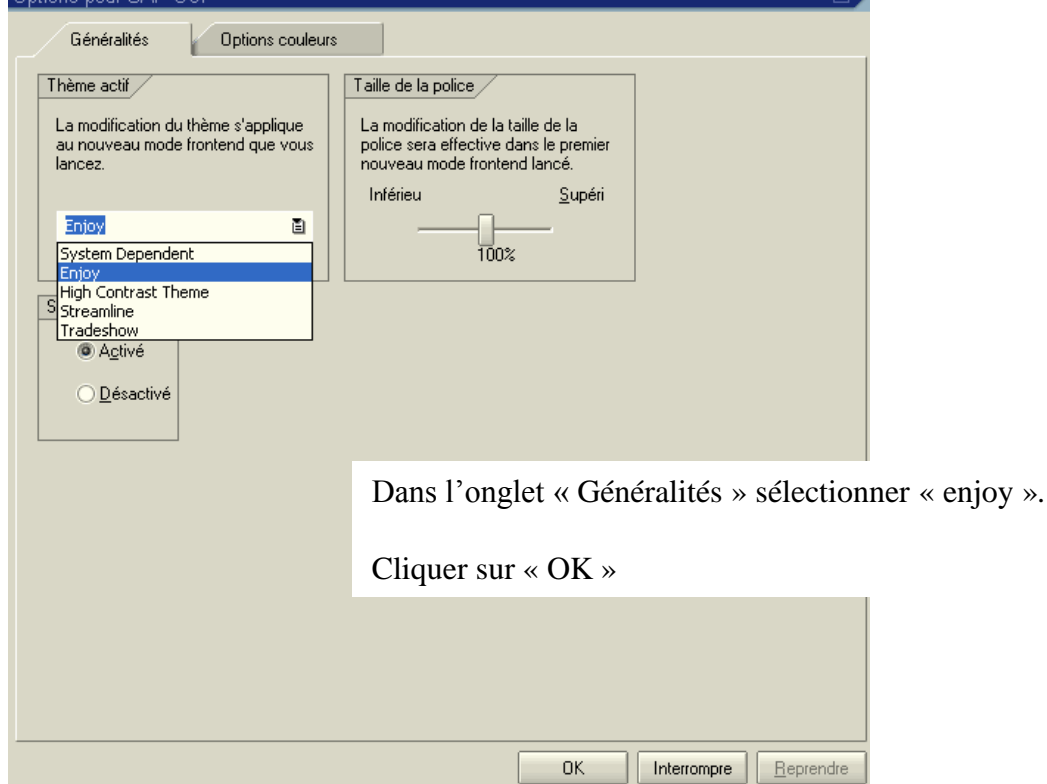

Redémarrer SIFAC pour prendre en compte la modification.

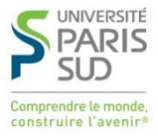

Cliquer sur  $\Box$  puis sur

Définir couleur ds système...

Sélectionner la couleur souhaitée puis cliquer sur « OK ».

Si besoin redémarrer SIFAC pour prendre en compte la modification.

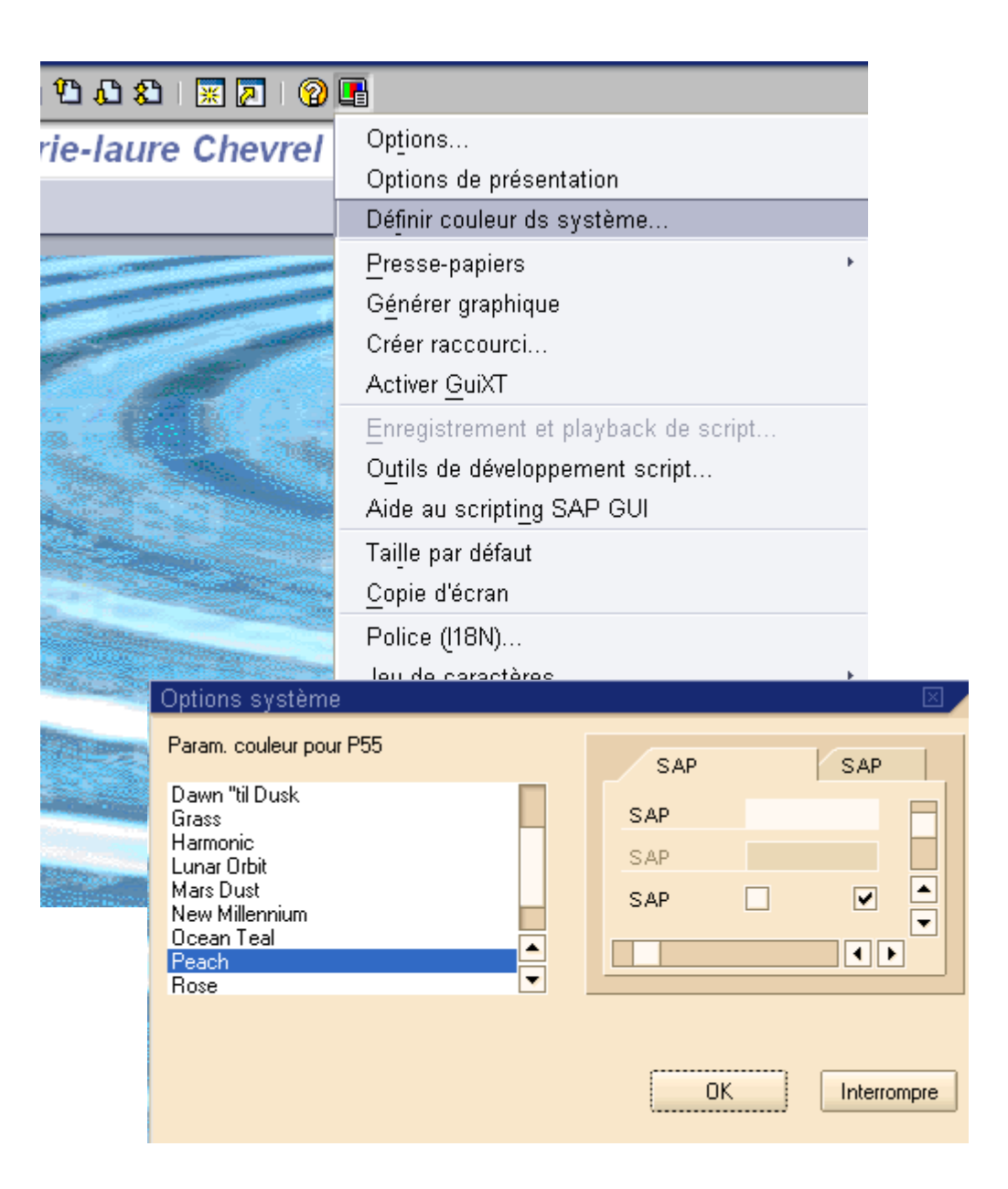

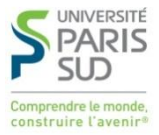

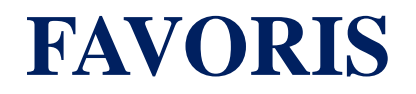

Les favoris regroupent l'ensemble des transactions que vous utiliserez durant votre travail.

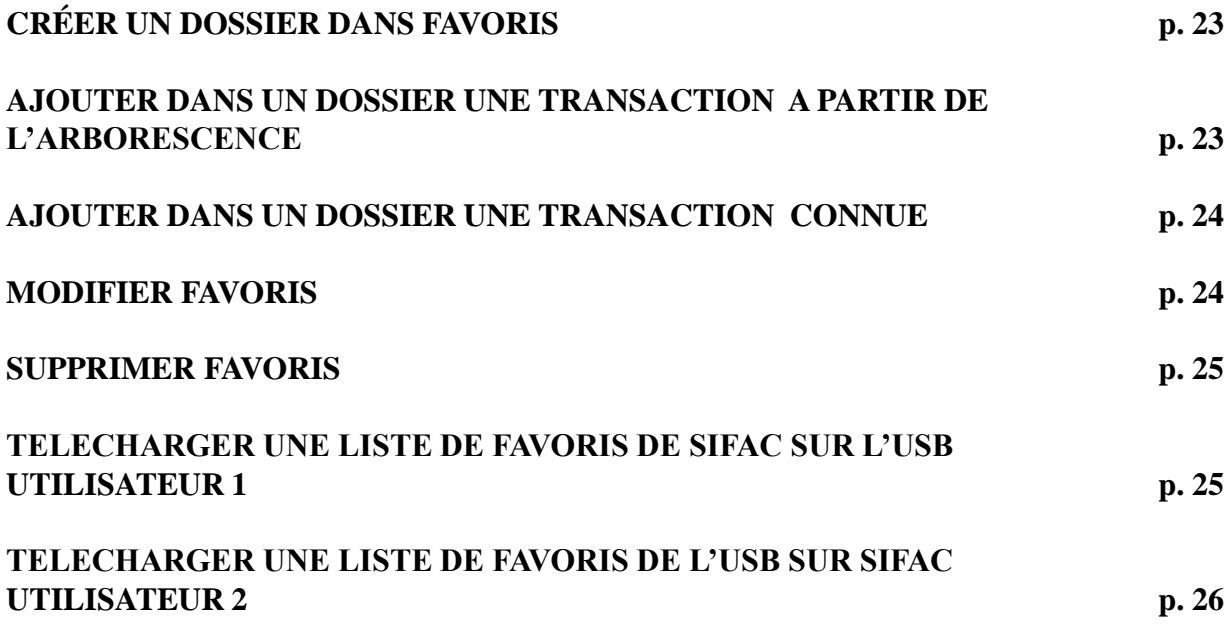

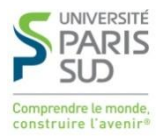

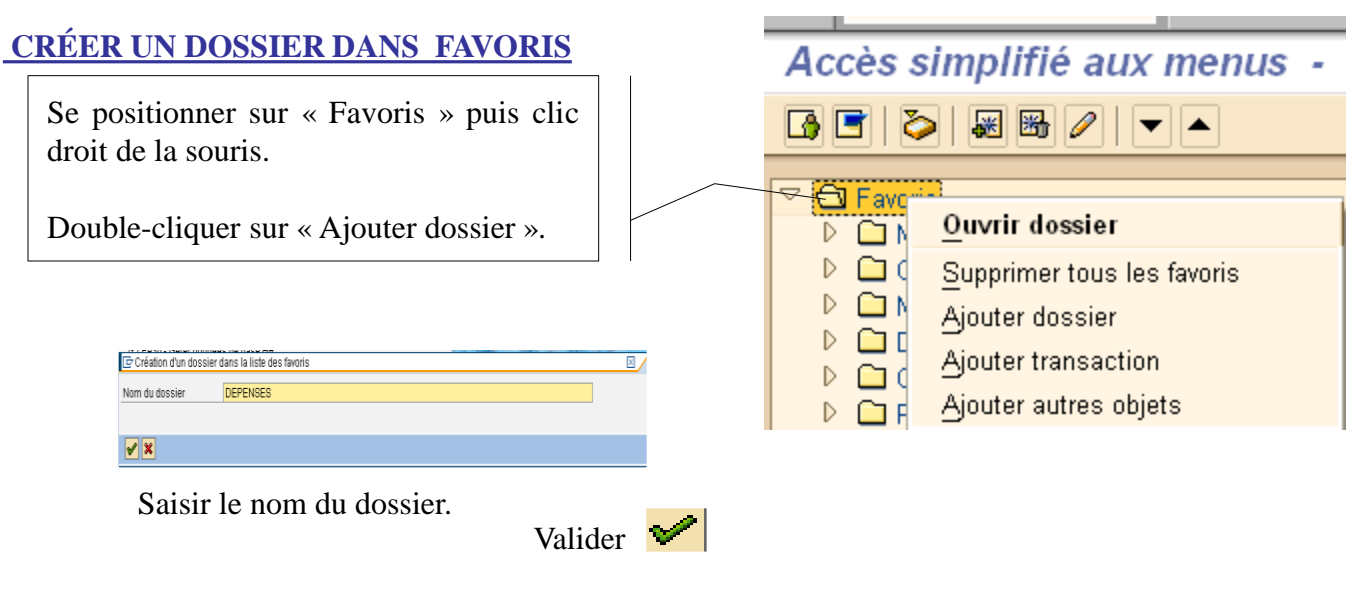

### **AJOUTER DANS UN DOSSIER UNE TRANSACTION A PARTIR DE L'ARBORESCENCE**

Rechercher dans l'arborescence la transaction souhaitée.

Sélectionner la transaction.

Tenir appuyé le clic gauche de la souris.

Glisser la transaction jusqu'au dossier DEPENSES.

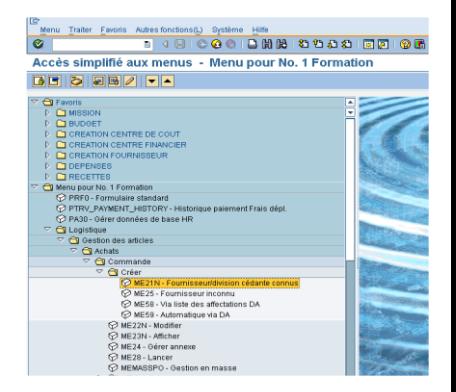

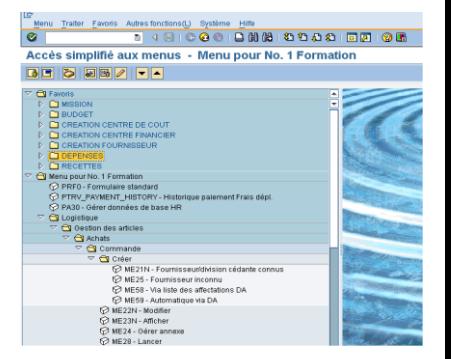

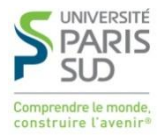

### **AJOUTER DANS UN DOSSIER UNE TRANSACTION CONNUE**

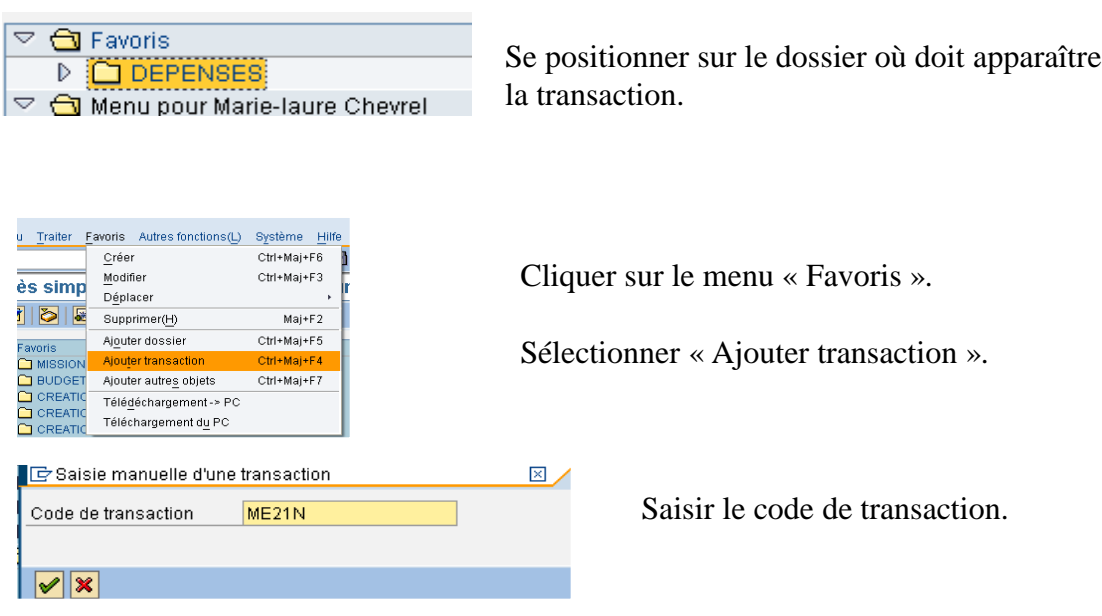

### **MODIFIER FAVORIS**

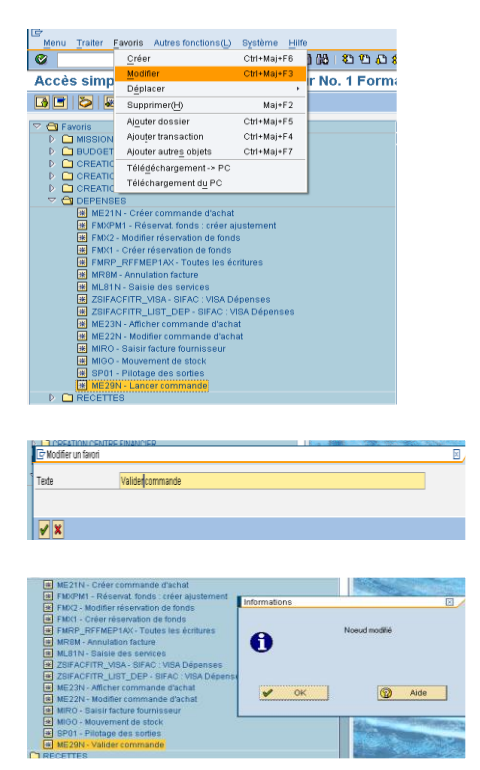

Se positionner sur la transaction à modifier.

Cliquer sur « Favoris ».

Valider  $\bullet$ 

Sélectionner « Modifier ».

Modifier le texte de la transaction.

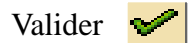

La modification est effectuée.

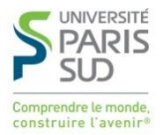

### **SUPPRIMER FAVORIS**

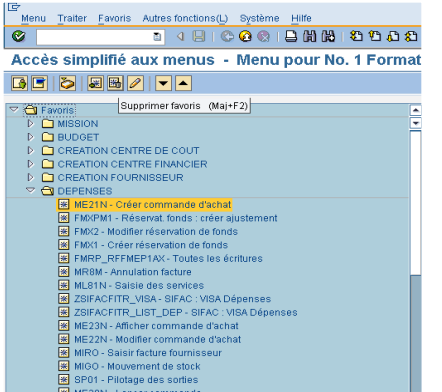

Sélectionner la transaction à supprimer.

譒 Cliquer sur

La transaction est supprimée.

### **TELECHARGER UNE LISTE FAVORIS DE SIFAC SUR L'USB UTILISATEUR 1**

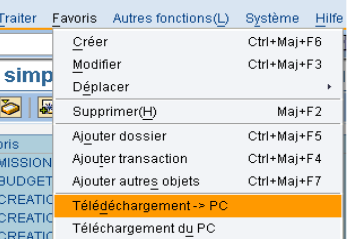

Cliquer sur « Favoris ».

Sélectionner Télédéchargement-> PC

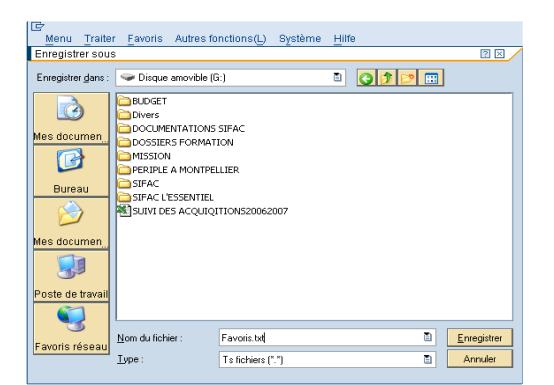

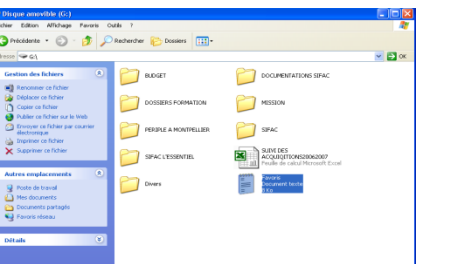

Choisir le support d'enregistrement dans « Enregistrer dans ».

Saisir nom du fichier : Favoris.txt

Cliquer sur « Enregistrer ».

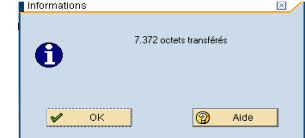

La liste de favoris est enregistrée.

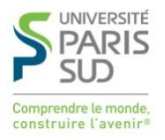

### **TELECHARGER UNE LISTE DE FAVORIS DE L'USB SUR SIFAC UTILISATEUR 2**

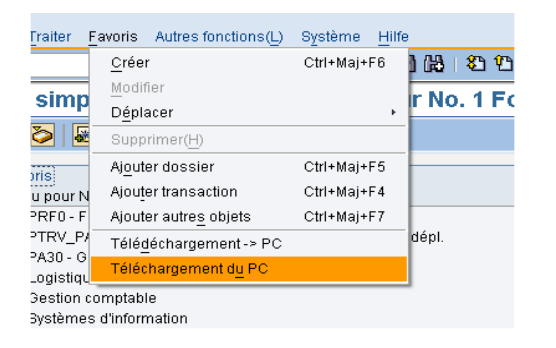

Cliquer sur « Favoris ».

Sélectionner

Téléchargement du PC

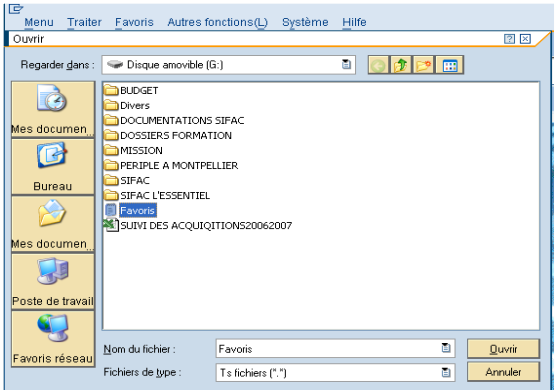

Accès simplifié aux menus - Menu pour No. 1 Formati **BEBEBELER**  $\begin{tabular}{|c|c|} \hline \textbf{[O]} & \hline \textbf{[O]} & \hline \textbf{[O]}$ 

Cliquer sur le dossier « Favoris ».

Cliquer sur « Ouvrir ».

Le dossier Favoris est recopié chez l'utilisateur 2.

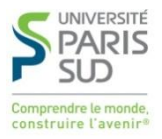

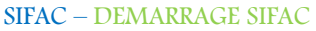

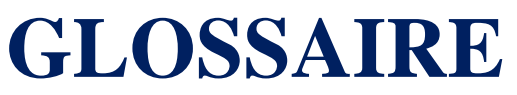

**MANDANT** : représente la structure physique la plus élevée du système d'information. Il correspond à l'environnement technique et c'est le premier élément à renseigner lors de la connexion à SIFAC (mandant 500 en base de production).

**ORGANISATION D'ACHATS** : représente l'entité habilitée juridiquement à passer les commandes (UPS).

**SOCIETE**: c'est une entité distincte pour laquelle des états financiers sont requis. Elles sont au nombre de trois à l'UPS : 9990 budget général, 4540 SAIC, 4510 CAMPUS.

**CENTRE FINANCIER** : c'est l'unité au sein de laquelle est mis en place le budget.

**CENTRE DE COUTS** : représente le niveau le plus fin d'analyse des dépenses de la structure. C'est un collecteur de coûts (dépenses de fonctionnement, salaires…).

**CENTRE DE PROFIT** : représente le niveau le plus fin d'analyse des dépenses de la structure. C'est un centre d'analyse collectant directement les recettes et indirectement les coûts.

**DIVISION** : c'est une représentation du site physique où se font les réceptions fournisseurs.

**GROUPE D'ACHETEURS** : c'est le niveau d'autorisation de visa (Z01, Z02, Z03).

**TYPE D'IMPUTATION** : représente la nature des crédits (fonctionnement, investissement, OTP…).

**DOMAINE D'ACTIVITE** : représente le domaine de la fiscalité (lucratif, non lucratif, exonéré).

**DOMAINE FONCTIONNEL** : représente les destinations LOLF (103,105,108…).

**FOND** : définit l'origine des crédits.

**EOTP** : correspond à une convention.

**TRANSACTION – CODE DE TRANSACTION** : permet d'accéder à une fenêtre de travail.

**MATCHCODE** : c'est une liste de choix.

**POSTE** : c'est une ligne de commande.

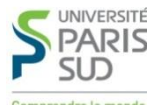

# LES ICONES **DEMARRAGE SIFAC**

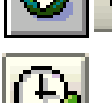

Valider

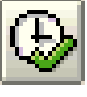

Exécuter

Sauvegarder

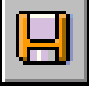

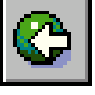

Retour à l'écran précédent ou taper F3

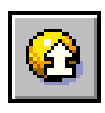

Terminer la fonction

Sortir de l'écran

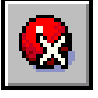

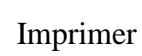

Définir les paramètres d'écran

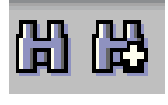

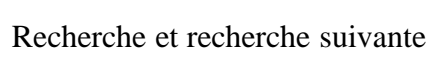

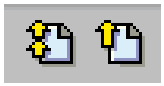

Revenir à la 2ème page/revenir à la page suivante

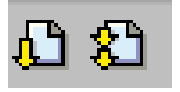

Accéder à la page suivante/accéder à la dernière page

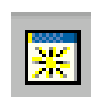

Créer un autre mode SAP

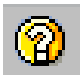

Aide contextuelle

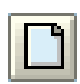

Créer

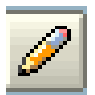

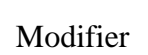

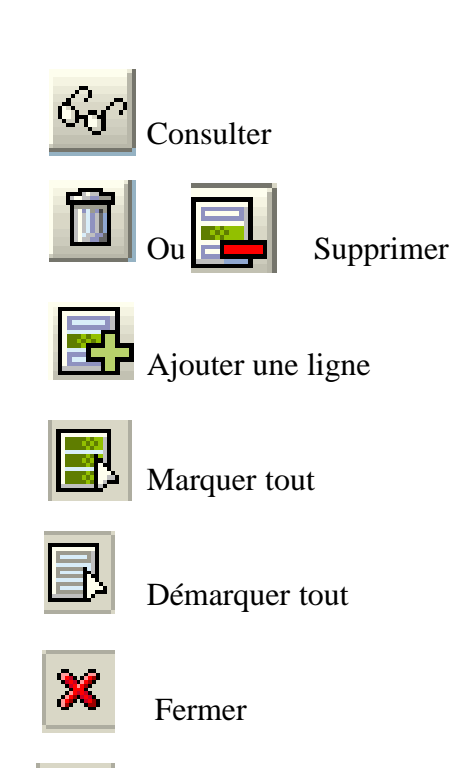

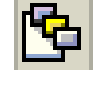

Afficher une variante

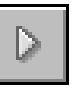

◁

Décompression et compression d'une zone

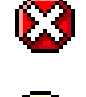

Message d'erreur

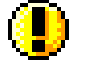

Message d'avertissement

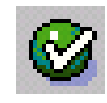

Message d'information

DABF/POLE ASSISTANCE/MLC EXERCICE 2012